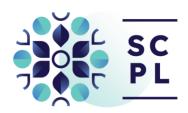

## **Self-Serve Interlibrary Loan Instructions**

## Getting Started

- 1. Go to the INFOntario Interlibrary Loan System at <a href="https://info.vdxhost.com">https://info.vdxhost.com</a> and choose English or French.
- 2. Select Sign in and enter the User ID and password provided by Library staff.
- 3. Choose St. Catharines Public Library as your library location from the Authentication Service menu.

## Step by Step Search Guide:

- 1. Select Standard or Advanced search.
- 2. Note the Current Profile drop down menu you will use these search profiles to do your searching.
- 3. Select SOLS Niagara Peninsula (shared) as your initial search profile.
- 4. Enter keywords from the title and/or author. No matches from the first profile? Select a different profile.
- 5. Select Details to verify that this is the item you want.
- 6. Select Get it! to place your request. Item details are automatically entered in the interlibrary loan form.
- 7. Complete the form by selecting your preferred Pickup location from the drop down menu at the bottom of the form.
- 8. Click Submit to send your request.
- 9. There is no need to print the request. You can view your requests at any time using the My Requests link.
- 10. Sign out when you are finished.

\*Please Note: A comprehensive User Guide is available on the Library's website.

St. Catharines, ON L2R 7K2